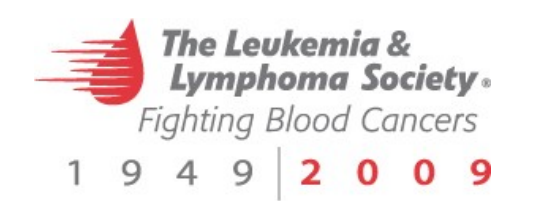

# Online Fundraising Quick Start Guide

## Step 1: Log In To Your Account

• Visit the event site at the following link: http://dsm.regatta.llsevent.org/Dunham2010

- Choose the 'Login' link.  $\bullet$
- Enter user name and password. If you do not remember your login information, please select Forgot Password and follow the prompts.

The Leukemia &<br>Lymphoma Society. Helping blood cancer patients live longer, better lives. 4 9 2 0 0 9

15th Annual Leukemia Cup Regatta & Poker Run It's both a racing and fundraising competition that combines the joy of boating with the important task of<br>raising money to fight blood cancers. This year, our goal is to raise \$200,000 through The Leukemia Cup!

The Leukemia Cup Regatta is the opening event in the 2009 Downtown Sailing Series. Sailors bring their<br>boats, large and small, out to Elliott Bay to race in either the Rading Class or the Cruising Class. By raising<br>a sail,

The Leukemia Cup Poker Run involves power boaters of all speeds, as boats travel to different sto<br>along the mapped route to pick up playing cards. Upon their return and completion of the course, ha<br>are compared and the bes

## Step 2: Manage Personal Fundraising Page

#### Account Profile

Jpdate Profile - Update your personal information. **undraising Control Panel** - Manage donation settings and other fundraising options mange Password - change your account password.<br>hange Password - change your account password.<br>dd/Update Credit Card - change your credit card information

**Account Profile** - You can update your profile information, update your status and team affiliation, change your password and access your Fundraising Control Panel.

#### **Update Profile**

- Enter/Edit required information. Required information is marked with a red asterisk \*
- If you would like to change how your name appears, ask Chapter staff to do this for you.
- Click Update to save changes.

**Change Password** - You have the ability to change your password at any time.

**Add/Update Credit Card** - If you have a credit card on file, you can update or add a new credit card using this feature.

## Questions?

#### **602-567-7605** or **cameron.childs@lls.org**

**Cameron Childs, Campaign Manager 3877 N 7th St., Suite 300 Phoenix, AZ 85014**

## Step 3: Check & Update Your Page

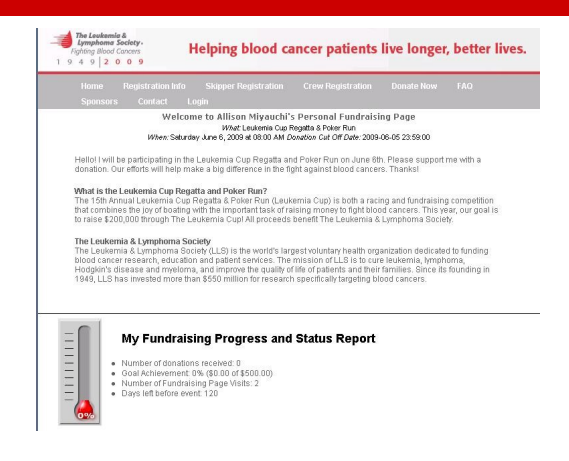

**Fundraising Control Panel** - You can manage your web page, email donors, enter offline donations and review all donations. *To return to the previous page, select Account Profile.*

## **Personal Website Tab**

- Enter/Change Donation Goal.
- Edit the text on your personal web page.  $\bullet$
- Add a note to the donation /thank you confirmation emails
- Enter/Change your fundraising page nickname (it is the last portion of your URL).
- View/copy the complete URL for your page.
- Add/Edit a Photo— Image—400x400 pixels max.  $\bullet$ Use the **Resize Image** tool to modify your photo.
- Always click on **Update** to save your changes.
- **Enter Donations Tab -** This is where you can donate to yourself, and/or enter cash/check donations received offline. If you do not wish to use this feature, mail in all donations to The Leukemia & Lymphoma Society office with your name/boat name for crediting.
- **Email Friends Tab** While this will not allow you to upload an address book, you can enter up to **100**  email addresses of friends, family, co-workers, etc. You should enter one email address per line. You can also edit the Subject Line and Message.

**Instructions Tab** - Look for new messages from the Chapter on this screen.

## **Review Donations Tab**

- You can review both online and offline donations on this screen.
- Should someone request a refund, you will be able to confirm it here and report it to Chapter Staff.